2024 年 3 月 25 日

# Ikaros3D を用いた制御棒落下法の模擬手順

本資料は、Ikaros3D を用いて、制御棒落下法による制御棒価値測定を実施する実験を再現 するための手順を示したものである。

## **2** 制御棒落下法模擬手順書

#### **2.1** ねらい

シミュレータを通じて制御棒落下法の実験手順と物理現象を理解する。また、落下法の検 出器位置依存性についても合わせて考察する。これにより、原子炉の空間依存の動特性につ いて理解を深める。

## **2.2** シナリオ

定常状態の炉心から制御棒を落下(瞬間的に内部パラメータを変化)させ、原子炉出力を変 化させる。

## **2.3** シミュレータ操作

#### **2.3.1** 初期値確認

- 1) Ikaros3D.exe が保存されているフォルダまで移動し、/Ikaros3D\_Data/Resources/とフォル ダを順にダブルクリックすることで開く。
- 2) Resources フォルダ内に以下のファイルが含まれていることを確認する。該当ファイル がなければ Ikaros3D の配布ページから再ダウンロードする。
	- ⚫ InitParam.xml
	- DetectorParam.xml
	- ⚫ UTR-KINKI\_SSR\_RR.xml
	- ROM\_ UTR-KINKI\_SSR\_RR.h5

InitParam.xml を開き、xml ファイルの中身のうち"PLOTTYPE"が"reaction"となってい ることを確認する。また、"SOLVER"が"UTR-KINKI SSR\_RR"、"DETECTOR"が "DetectorParam"であることも合わせて確認する。一例として表 [2.1](#page-3-0) に InitParam.xml の入 力例を示す。

#### 表 **2.1 InitiParam.csv** の入力例

<span id="page-3-0"></span>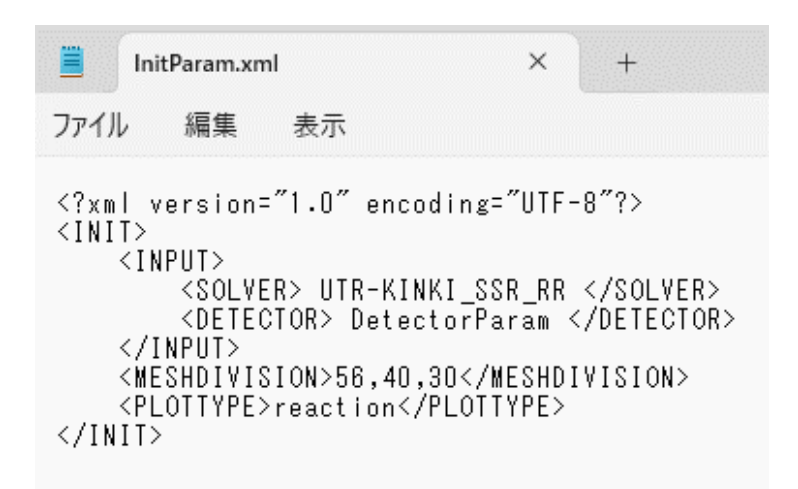

#### **2.3.2** シミュレータ操作

- 1) Ikaros3D.exe を起動する。
- 2) 画面左端中央部にある Detector D と書かれたところをクリックし、検出器位置変更メニ ューを表示する。表示メニューの中から Detector F を選択する。
- 3) 画面左上部の ボタンをクリックしてシミュレーションを開始する。シミュレーショ ン中はトボタンは II ボタンとなる。なお、II ボタンを押すことでシミュレーションを 一時停止することができ、▶ボタンで再開することができる。
- 4) 上下のグラフでプロットしている検出器反応率(Count Rate)パラメータが定常であるこ とを確認する。カーソルをグラフのプロット上にかざすことで、各パラメータがどのプ ロットに対応しているのか表示されるので確認しておく。
- 5) カーソルをかざして表示される検出器反応率(Count Rate)、もしくは画面右上に表示さ れているデジタル値(Detector〇 Count)の値を記録する。
- 6) シミュレーションを一時停止する。画面右下の SSR 位置の表示(制御変数)において SSR の位置を直接 68.90 cm と入力し(または SSR のスライダーバーを全挿入位置まで移動 させ)、瞬間的にシム安全棒を全挿入する。画面右上の Count Start ボタンを上下両方ク リックし、Detector A および Detector F の検出器反応率(Count Rate)の累計を開始する。
- 7) ■ボタンでシミュレーションを再開する。挿入後から 600 秒間検出器反応率(Count Rate)の累計を計測する。
- 8) 600 秒経過したらシミュレーションを一時停止する。Detector A および Detector F の検 出器反応率(Count Rate)の累計を記録する。図 [2.1](#page-4-0) のように検出器反応率のデジタル値 はシミュレータ現在時刻における瞬時値が左、累積値が右に表示されているため、右側 のデジタル値を記録する。

## 図 **2.1** 検出器反応率のデジタル値表示画面

<span id="page-4-0"></span>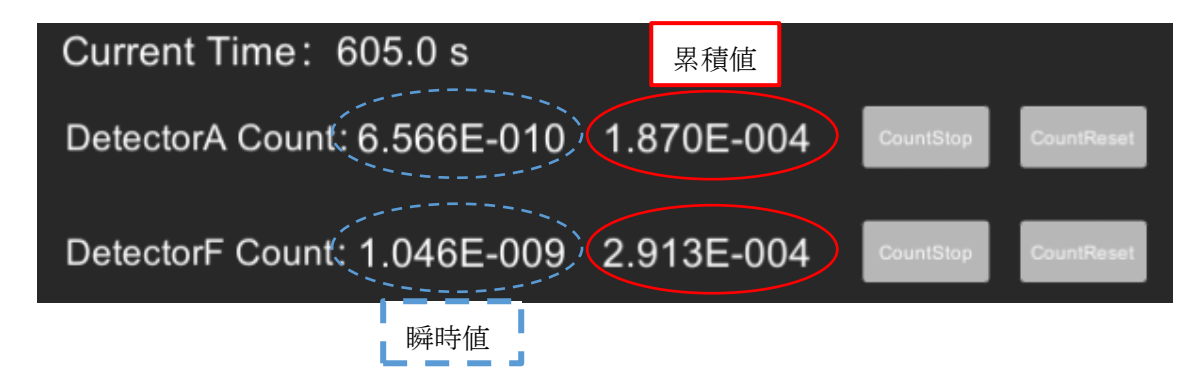

## **2.4** 考察

- 1) 制御棒挿入後、検出器反応率はどのように変化するか。変化傾向は検出器の位置にどの ように依存しているか。また、炉物理的な観点から変化傾向を説明せよ。なお、制御棒 位置と検出器位置の関係は[、図](#page-5-0) 2.2 およ[び図](#page-5-1) 2.3 に示されている。
- <span id="page-4-1"></span>2) この制御棒挿入に対する反応度は以下の式で計算できる。

$$
\rho = \frac{n_0}{\int_0^t n(t')dt'} \sum_{i=1}^6 \left(\frac{\beta_i}{\lambda_i}\right)
$$
\n(2.1)

ここで各パラメータはそれぞれ以下のとおりである。

 $\rho$  :反応度

 $n_0$  : 定常時の検出器反応率

 $\int_0^t n(t') dt'$ :落下直後から時刻 $t = 600$  sまでの検出器反応率の累計

:*i* 群の遅発中性子先行核割合

:*i* 群の崩壊定数

動特性パラメータを以下のように与えたとき、Detector A および Detector F より得られた検 出器反応率から反応度はそれぞれどのように推定されるか計算せよ。

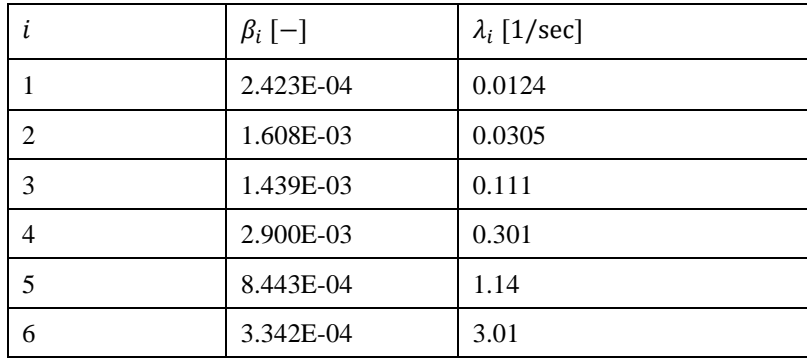

3) 今回使用した Detector A および Detector F は図 [2.2](#page-5-0) および図 [2.3](#page-5-1) の位置に存在する。今 回落下法で使用した制御棒 SSR の反応度の参照解は-5.50E-3 dk/k である。各検出器と 制御棒 SSR の位置関係から [2\)](#page-4-1) で得られた反応度と参照解との差について考察せよ。

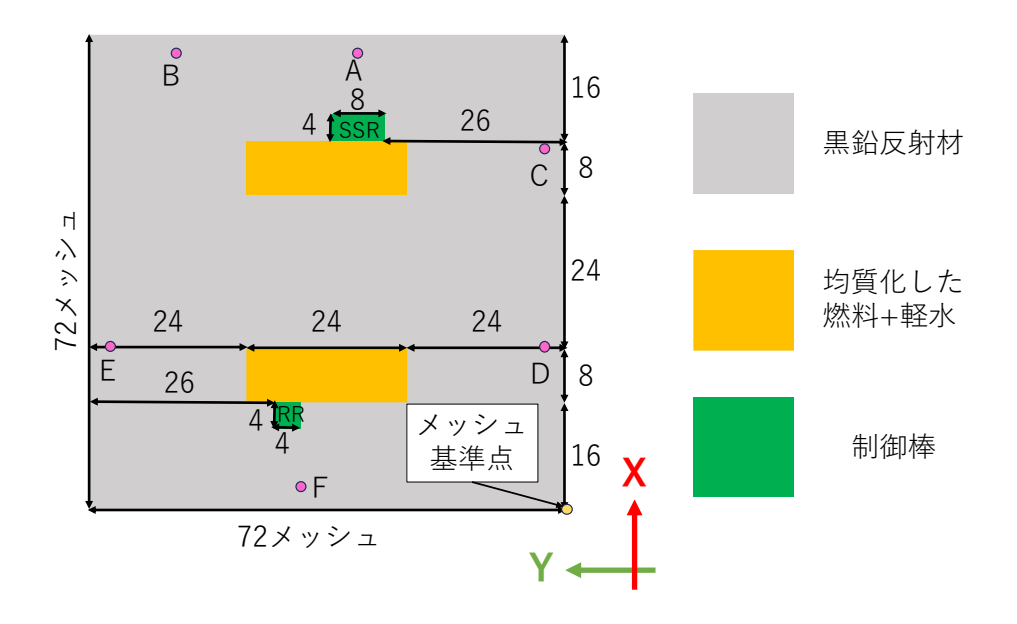

<span id="page-5-0"></span>図 **2.2** 各検出器位置の径方向配置**(X-Y** 平面**, Z** 方向位置は検出器ごとに異なる**)**

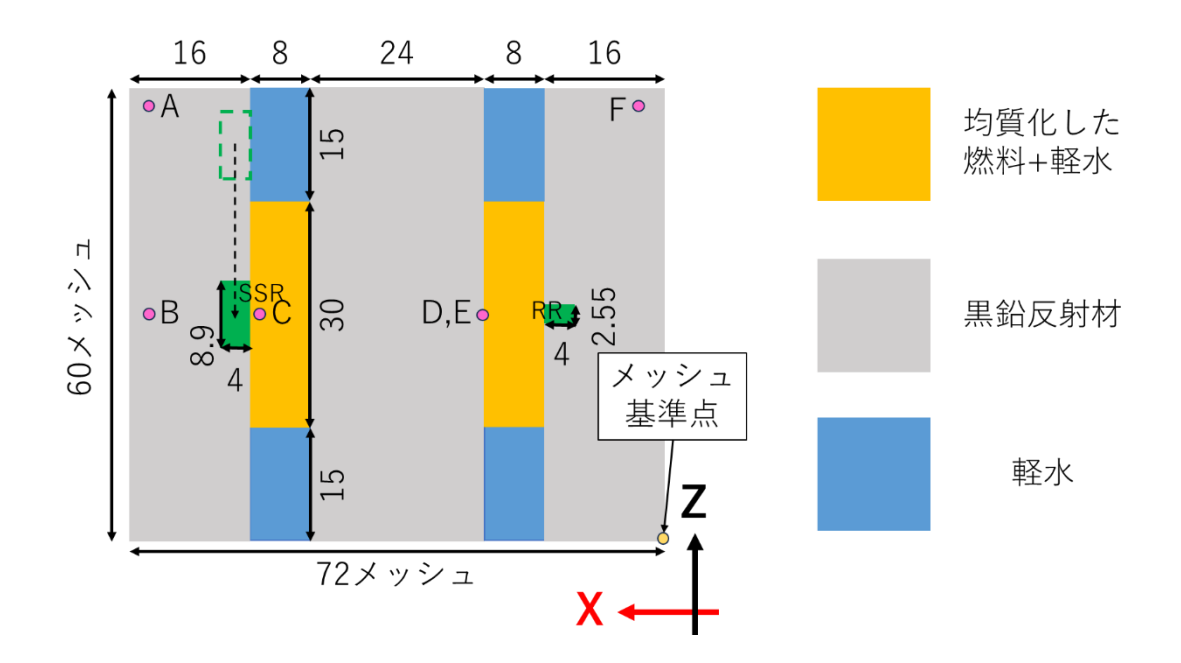

<span id="page-5-1"></span>図 **2.3** 各検出器位置の軸方向配置**(X-Z** 平面**, Y** 方向位置は検出器ごとに異なる**)**

4) (任意)本シミュレータでは今回の 2 つの検出器位置以外にも表 [2.2](#page-6-0) のように様々な検出 器位置を選択でき、また自分で炉心内の任意のメッシュ位置に検出器を配置すること もできる(Ikaros3D のマニュアルを参照)。本シミュレーションでは実施しなかった検出 器位置についても落下法をシミュレーションし、その結果について理由を考察せよ。

### 表 **2.2** 中性子検出器位置プリセット点**(**炉心内メッシュ位置**)**

<span id="page-6-0"></span>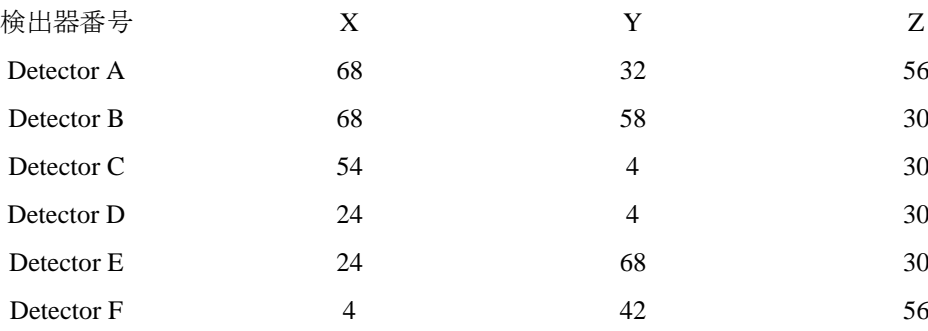